# **ZENworks 11 SP3 Asset Inventory - Viewing Reporting Sources for Installed Software Products**

January 2014

**Novell®**

When scanning devices, ZENworks Inventory uses three sources to discover installed software products:

- **Fingerprint:** The ZENworks product knowledgebase contains information about thousands of software products. ZENworks Inventory tries to match a discovered software product's Fingerprint to an entry in the knowledgebase in order to standardize the product entries in the inventory report. When a discovered product is fingerprinted, the inventory report records the product's source as Fingerprint.
- **Add/Remove Programs:** ZENworks Inventory uses the Windows Add/Remove Programs (ARP) list to identify installed software products. When an inventory scan discovers a product through this list, the inventory report records the product's source as Add/Remove Programs.
- **MSI:** If the Collect MSI Information option is enabled for inventory scans, ZENworks Inventory uses installed Microsoft Installer (MSI) files to discover installed software products. This option is checked by default. When an inventory scan discovers an installed product through a standalone MSI file, the inventory report records the product's source as MSI.

This workflow shows how you can use the detailed inventory report to view the sources that reported a device's installed software products.

- [Section 1, "Prerequisites," on page 1](#page-0-0)
- [Section 2, "Workflow Diagram," on page 1](#page-0-1)
- [Section 3, "Procedure," on page 2](#page-1-0)
- [Section 4, "Legal Notices," on page 2](#page-1-1)

#### <span id="page-0-0"></span>**1 Prerequisites**

 Ensure that you have the View Detailed Inventory right to view software/ hardware details in the inventory report.

## <span id="page-0-1"></span>**2 Workflow Diagram**

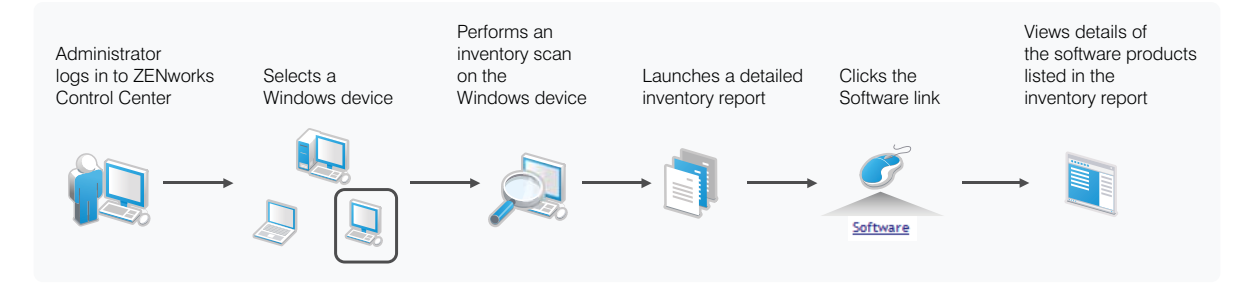

### <span id="page-1-0"></span>**3 Procedure**

**1** Perform a scan on any Windows managed device.

After upgrading to ZENworks 11SP3, we recommend that you run a full scan to get complete information about the Add/Remove Programs (ARP) that are installed on the device.

- **2** After the scan is finished, open the inventory report for the device in ZENworks Control Center and check to see if all ARP products installed on the Windows device are listed:
	- **2a** Click *Devices* >*Workstations*.
	- **2b** Select the device, then click *Inventory*.
	- **2c** Click *Detailed Hardware/Software Inventory.*

The inventory report is launched for the selected device. You can identify and differentiate the software programs reported from ARP, FP, or MSI through the check boxes in the detailed inventory report. For example, ARP check boxes are selected for all software products that are reported from the Add/Remove Programs list.

### <span id="page-1-1"></span>**4 Legal Notices**

Novell, Inc. makes no representations or warranties with respect to the contents or use of this documentation, and specifically disclaims any express or implied warranties of merchantability or fitness for any particular purpose. Further, Novell, Inc. reserves the right to revise this publication and to make changes to its content, at any time, without obligation to notify any person or entity of such revisions or changes.

Further, Novell, Inc. makes no representations or warranties with respect to any software, and specifically disclaims any express or implied warranties of merchantability or fitness for any particular purpose. Further, Novell, Inc. reserves the right to make changes to any and all parts of Novell software, at any time, without any obligation to notify any person or entity of such changes.

Any products or technical information provided under this Agreement may be subject to U.S. export controls and the trade laws of other countries. You agree to comply with all export control regulations and to obtain any required licenses or classification to export, re-export, or import deliverables. You agree not to export or re-export to entities on the current U.S. export exclusion lists or to any embargoed or terrorist countries as specified in the U.S. export laws. You agree to not use deliverables for prohibited nuclear, missile, or chemical biological weaponry end uses. Please refer to the [Novell International Trade Services Web page](http://www.novell.com/info/exports/) (http://www.novell.com/info/exports/) for more information on exporting Novell software. Novell assumes no responsibility for your failure to obtain any necessary export approvals.

Copyright © 2014 Novell, Inc. All rights reserved. No part of this publication may be reproduced, photocopied, stored on a retrieval system, or transmitted without the express written consent of the publisher.

Novell, Inc. 1800 South Novell Place Provo, UT 84606 U.S.A. www.novell.com

*Online Documentation:* To access the latest online documentation for this and other Novell products, see the [Novell Documentation Web page](http://www.novell.com/documentation) (http://www.novell.com/documentation).

#### **Novell Trademarks**

For Novell trademarks, see [the Novell Trademark and Service Mark list](http://www.novell.com/company/legal/trademarks/tmlist.html) (http://www.novell.com/ company/legal/trademarks/tmlist.html).

#### **Third-Party Materials**

All third-party trademarks are the property of their respective owners.